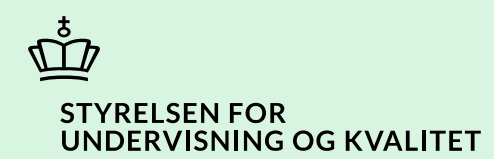

# **Opret genbestilling**

Vejledning

Børne- og Undervisningsministeriet

# **Indhold**

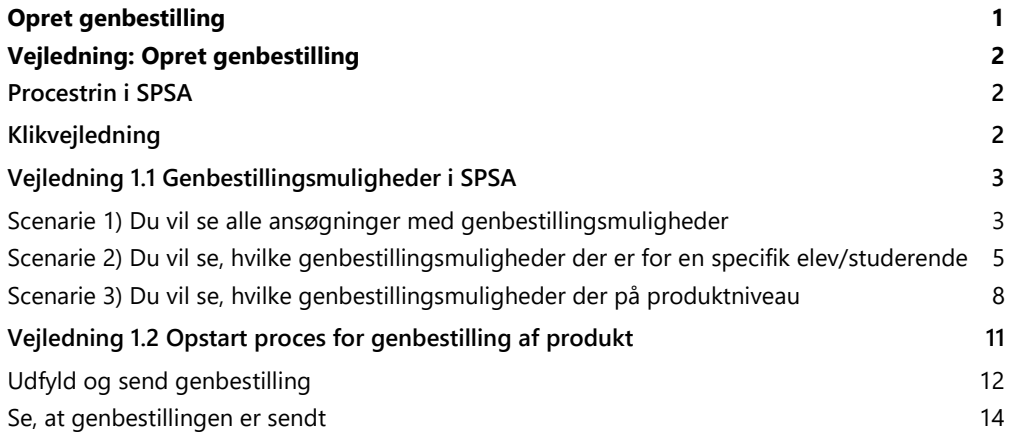

# <span id="page-2-0"></span>**Vejledning: Opret genbestilling**

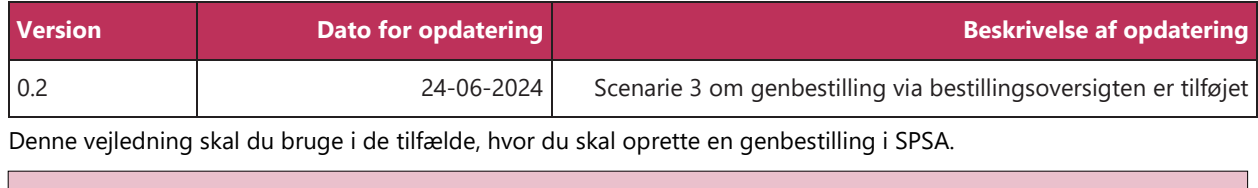

**OBS!** Hvis du ikke kan finde en genbestillingsmulighed, kan det skyldes, at du ikke har bestilt støtten fra den oprindelige bevilling. Hvis det er tilfældet, skal du blot oprette bestillingen. Når du opretter bestillingen, vil du få mulighed for at vælge den relevante periode.

Hvis du følger denne vejledning, kan du nemt få overblik over, hvilke genbestillingsmuligheder du har.

## <span id="page-2-1"></span>**Procestrin i SPSA**

Nedenfor ses en figur over de forskellige procestrin, du skal igennem, når du opretter en genbestilling i SPSA. De lyserøde trin (scenarier) beskriver de tre forskellige udgangspunkter for en genbestilling. De bordeaux trin beskriver den sidste del af processen, som du skal igennem, uanset om du benytter scenarie 1, 2 eller 3.

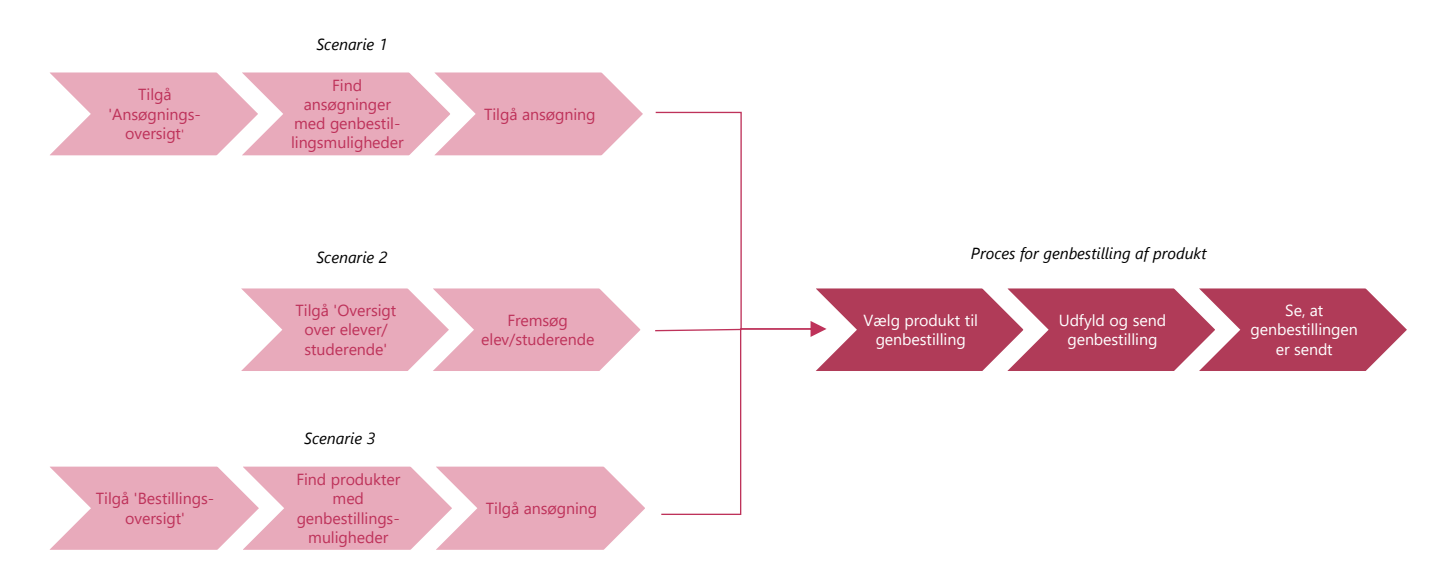

Hvis du blot ønsker at se en bestemt del af klikvejledningen; klik da på det procestrin i illustrationen ovenfor, som du ønsker at gå til.

## <span id="page-2-2"></span>**Klikvejledning**

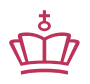

**Klikvejledningen tager udgangspunkt i, at du allerede er logget ind i SPSA med dit MitID.**

#### **Du kan oprette genbestillinger ud fra tre forskellige scenarier:**

- 1) [Du vil se alle ansøgninger med genbestillingsmuligheder](#page-3-1) Her kan du både søge på SPS-ID, navn eller CPR-nummer.
- 2) Du vil se, [hvilke genbestillingsmuligheder](#page-5-2) der er for en specifik elev/studerende For at kunne bruge denne mulighed, er det nødvendigt at have eleven/den studerendes CPR-nummer, SPS-ID eller navn.
- 3) [Du vil se, hvilke genbestillingsmuligheder der er på produktniveau](#page-8-0) Her kan du søge på de produkter, du vil genbestille.

Hvis du blot ønsker at se det scenarie, som er relevant for dig; klik da på overskriften på det scenarie, du ønsker at gå til.

## <span id="page-3-0"></span>**Vejledning 1.1 Genbestillingsmuligheder i SPSA**

#### <span id="page-3-1"></span>**Scenarie 1) Du vil se alle ansøgninger med genbestillingsmuligheder**

<span id="page-3-2"></span>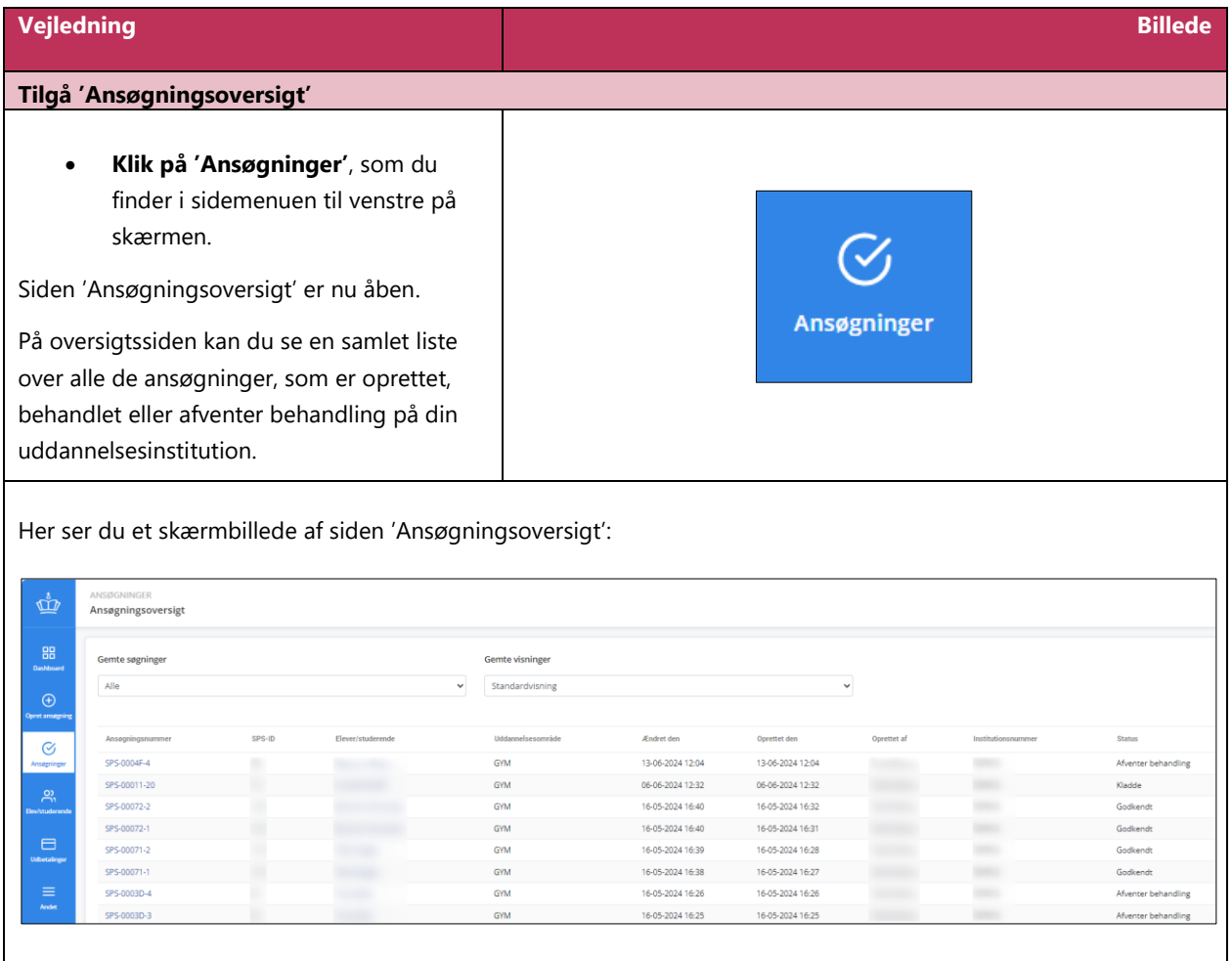

#### **Vejledning Billede**

#### <span id="page-4-0"></span>**Find ansøgninger med genbestillingsmuligheder**

- **Klik på rullemenuen** under 'Gemte søgninger'
- **Vælg 'Genbestillingsmuligheder',**  som du finder i rullemenuen.

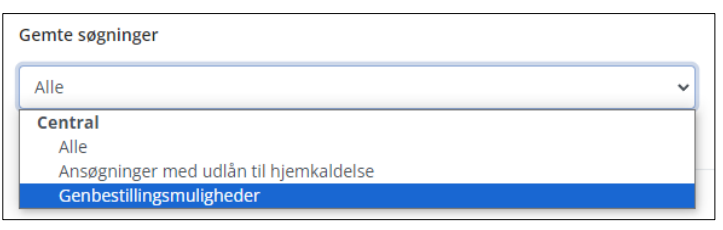

Du kan nu se en liste med ansøgninger, hvor fra du kan genbestille støtte pr. dags dato.

#### Her ser du et skærmbillede af siden 'Ansøgningsoversigt' efter søgning på 'Genbestillingsmuligheder':

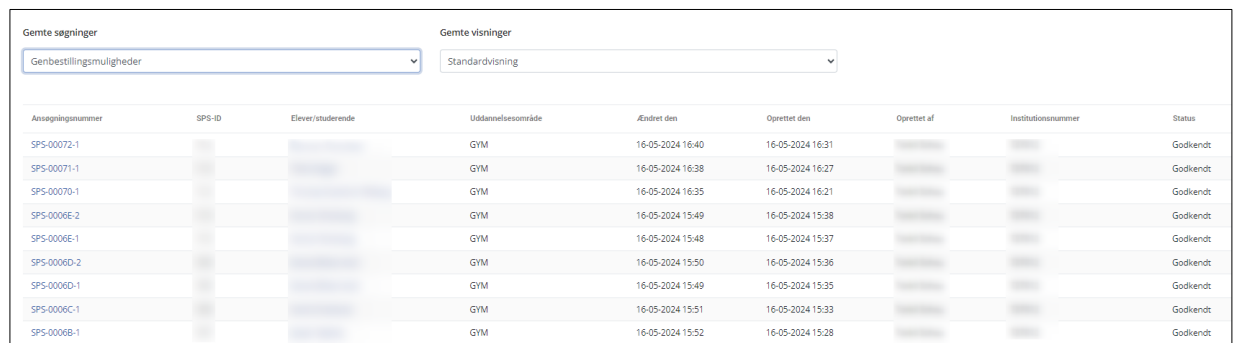

#### <span id="page-4-1"></span>**Tilgå ansøgning**

 **Klik på ansøgningsnummeret** ud for den elev/studerende, du ønsker at genbestille støtte til. Du finder ansøgningsnummeret under kolonnen 'Ansøgningsnummer'.

Du kommer nu videre til den specifikke ansøgning, hvorfra du kan oprette en genbestilling.

**OBS!** Hvis der er flere ansøgningsnumre ud for den samme elev/studerende, betyder det, at der er flere muligheder for at genbestille støtte til den pågældende elev/studerende.

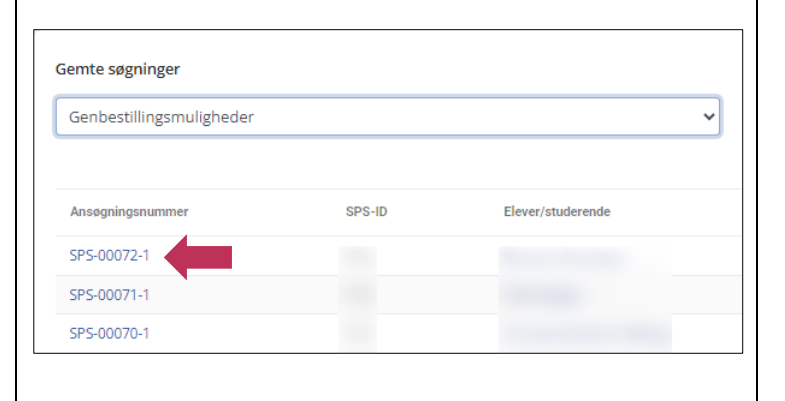

Her ser du et skærmbillede af en ansøgning:

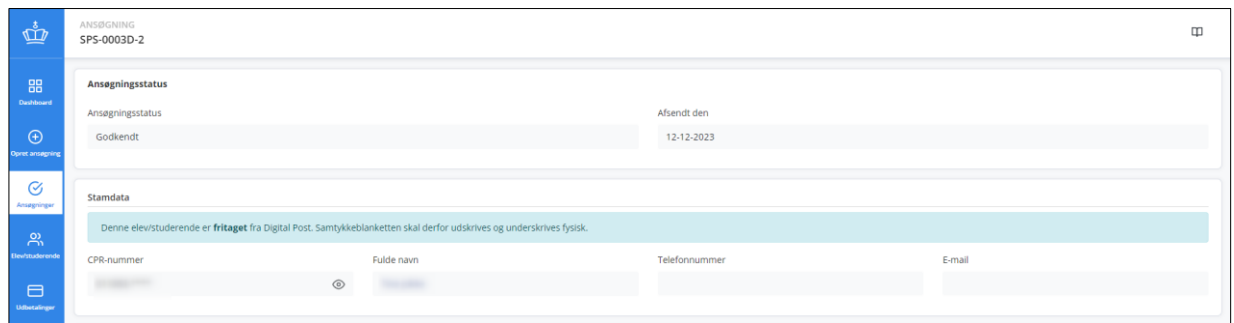

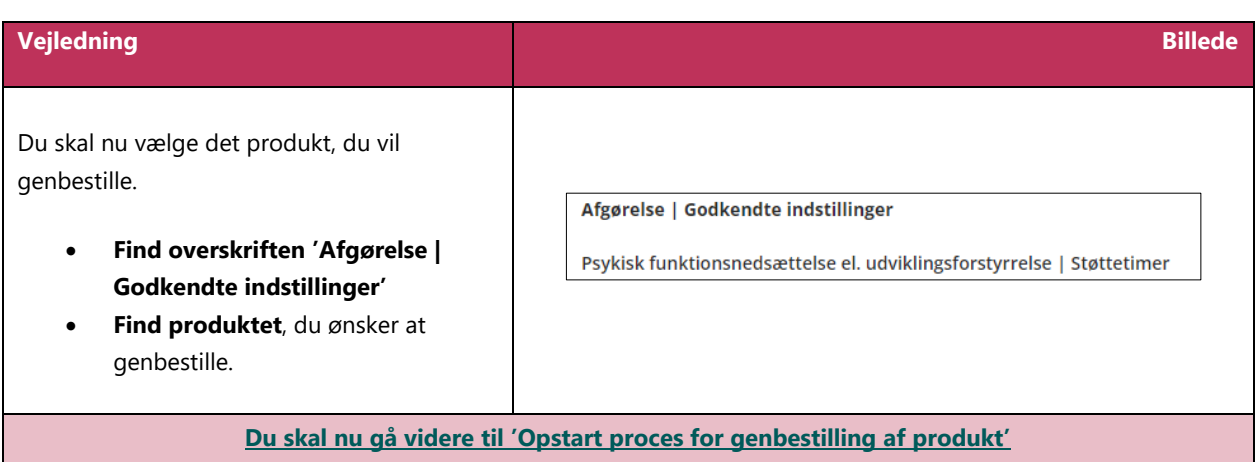

### <span id="page-5-2"></span><span id="page-5-0"></span>**Scenarie 2) Du vil se, hvilke genbestillingsmuligheder der er for en specifik elev/studerende**

<span id="page-5-1"></span>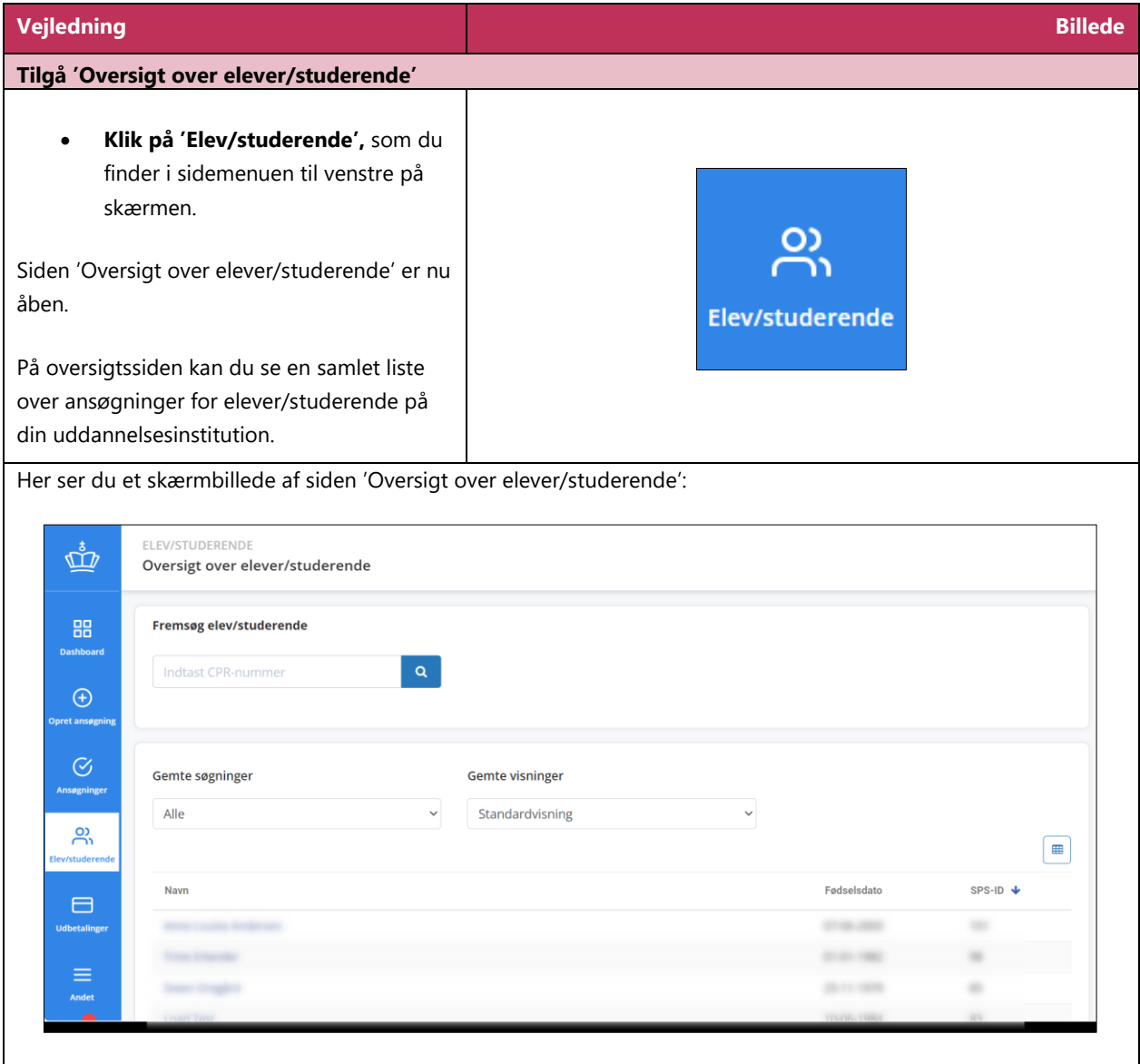

<span id="page-6-0"></span>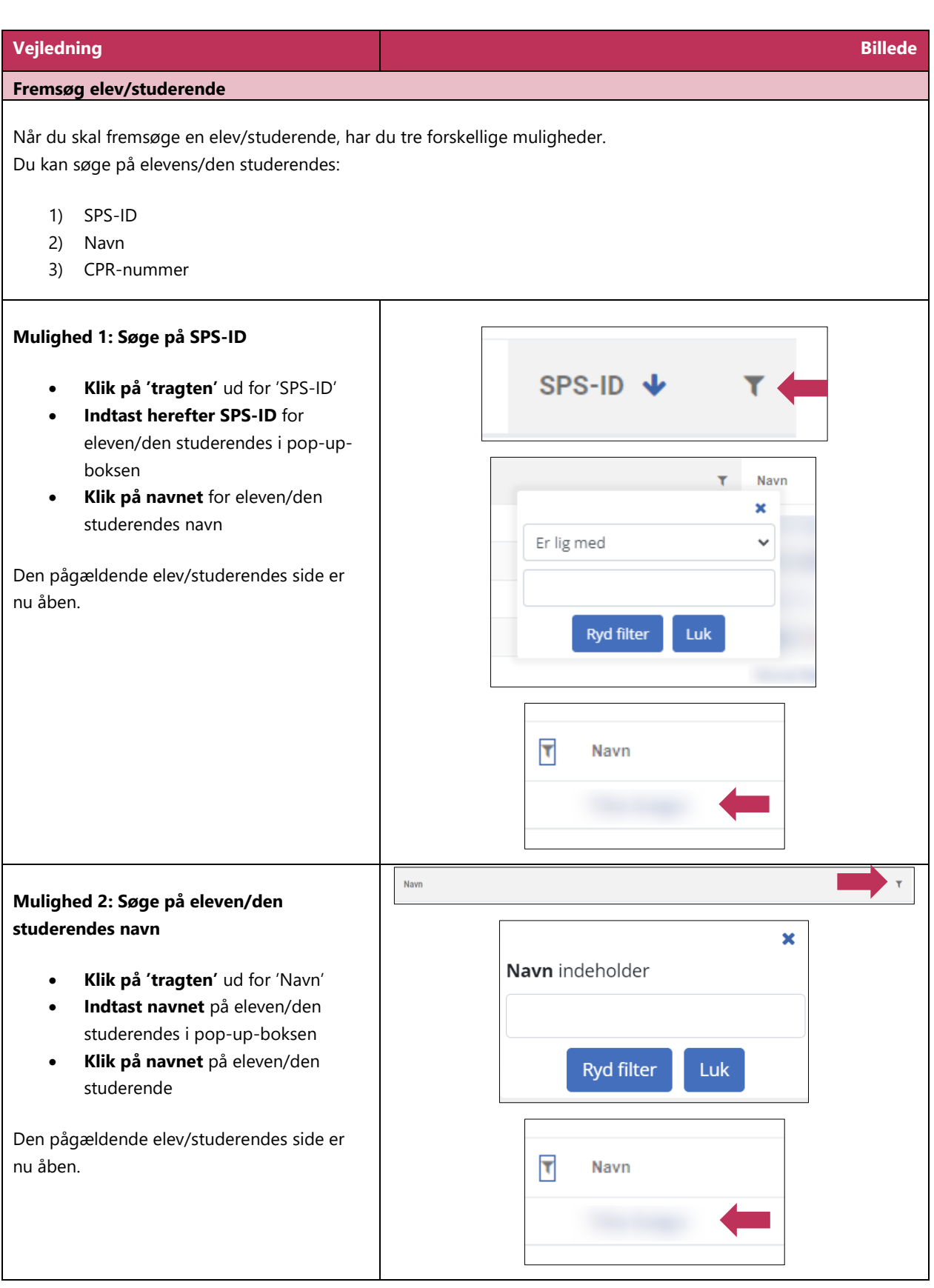

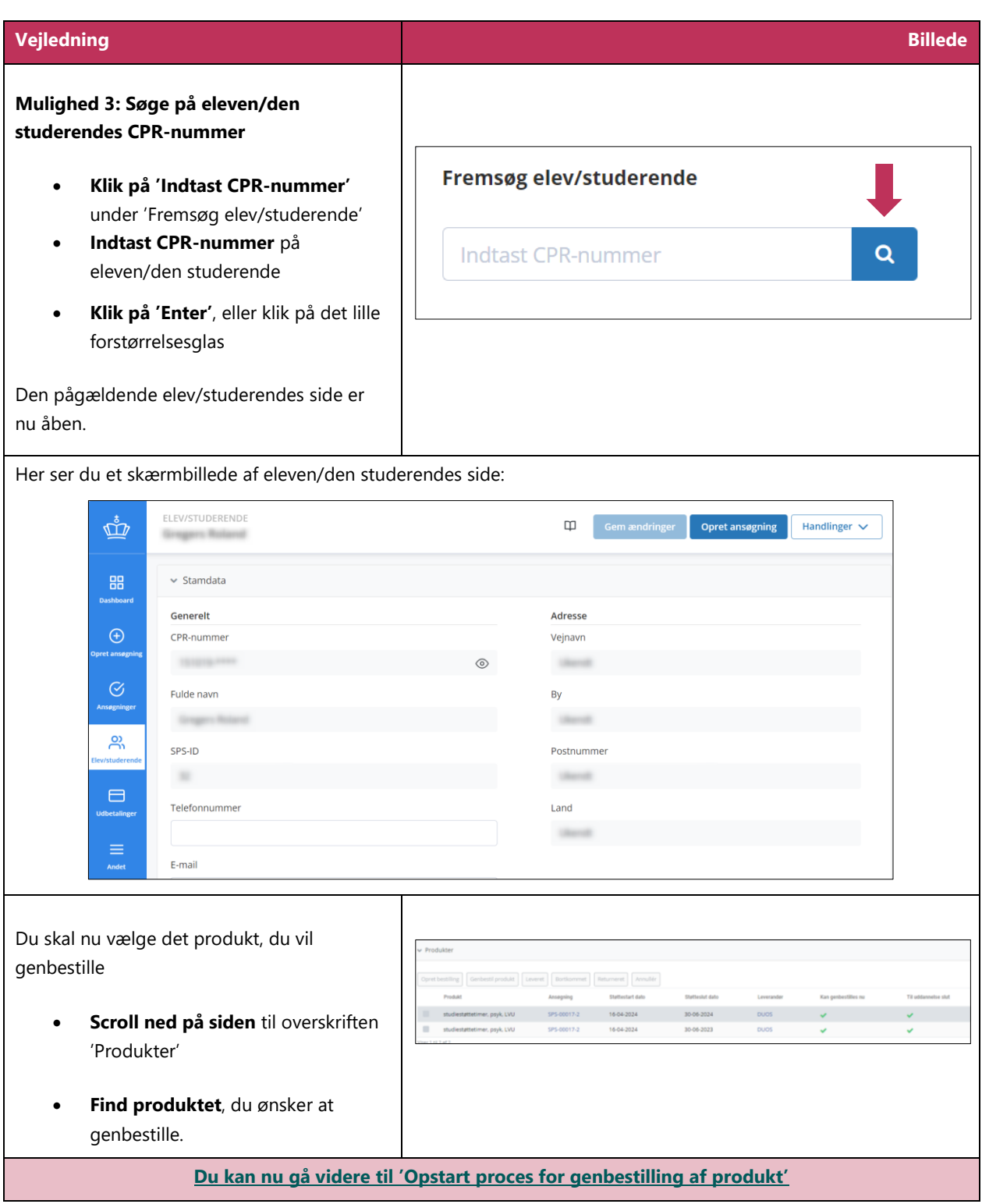

<span id="page-8-1"></span>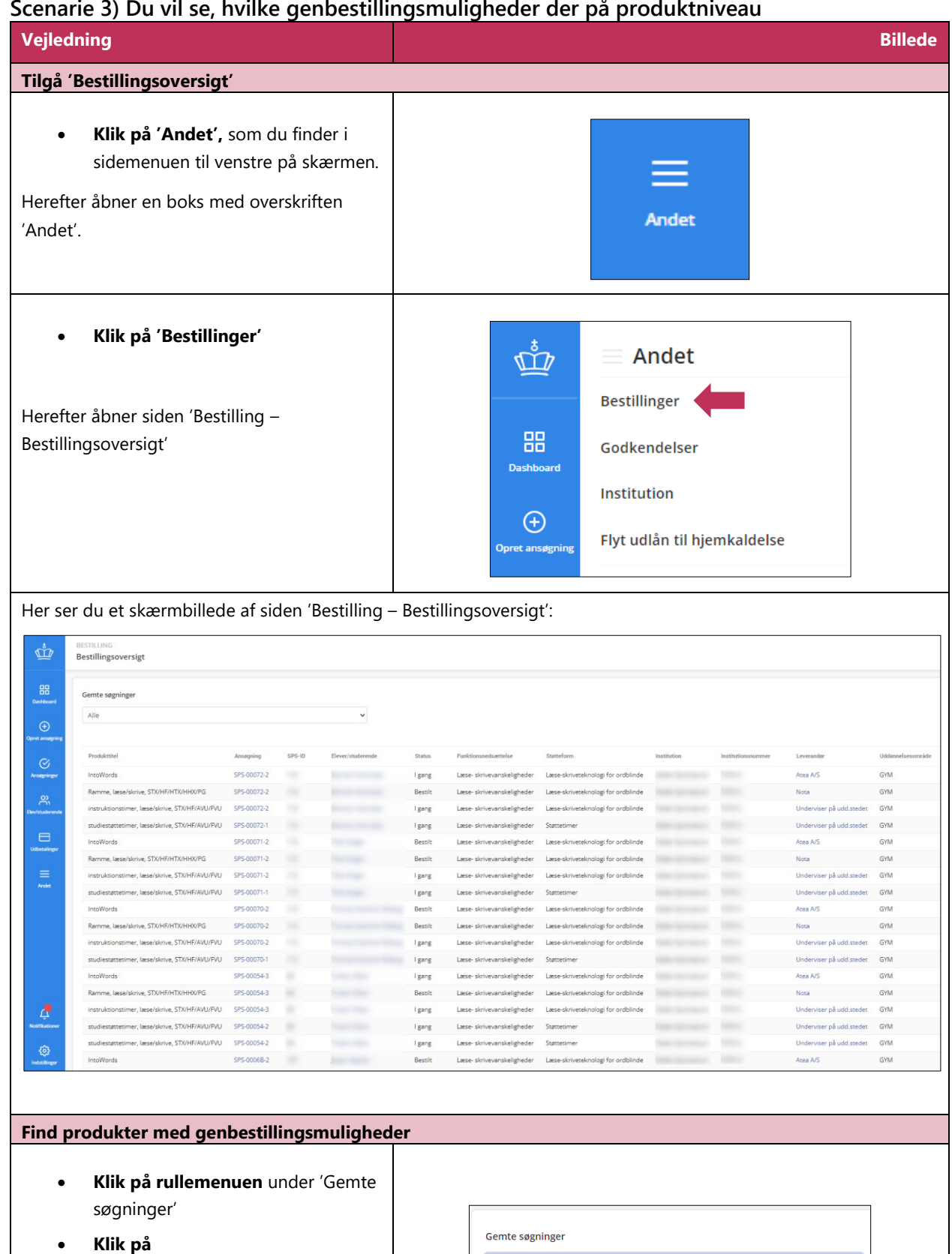

Genbestillingsmuligheder

Central<br>Alle

#### <span id="page-8-0"></span>**Scenarie 3) Du vil se, hvilke genbestillingsmuligheder der på produktniveau**

Du vil nu se en liste med produkter, som det er muligt at genbestille per dags dato.

<span id="page-8-2"></span>**'Genbestillingsmuligheder'**

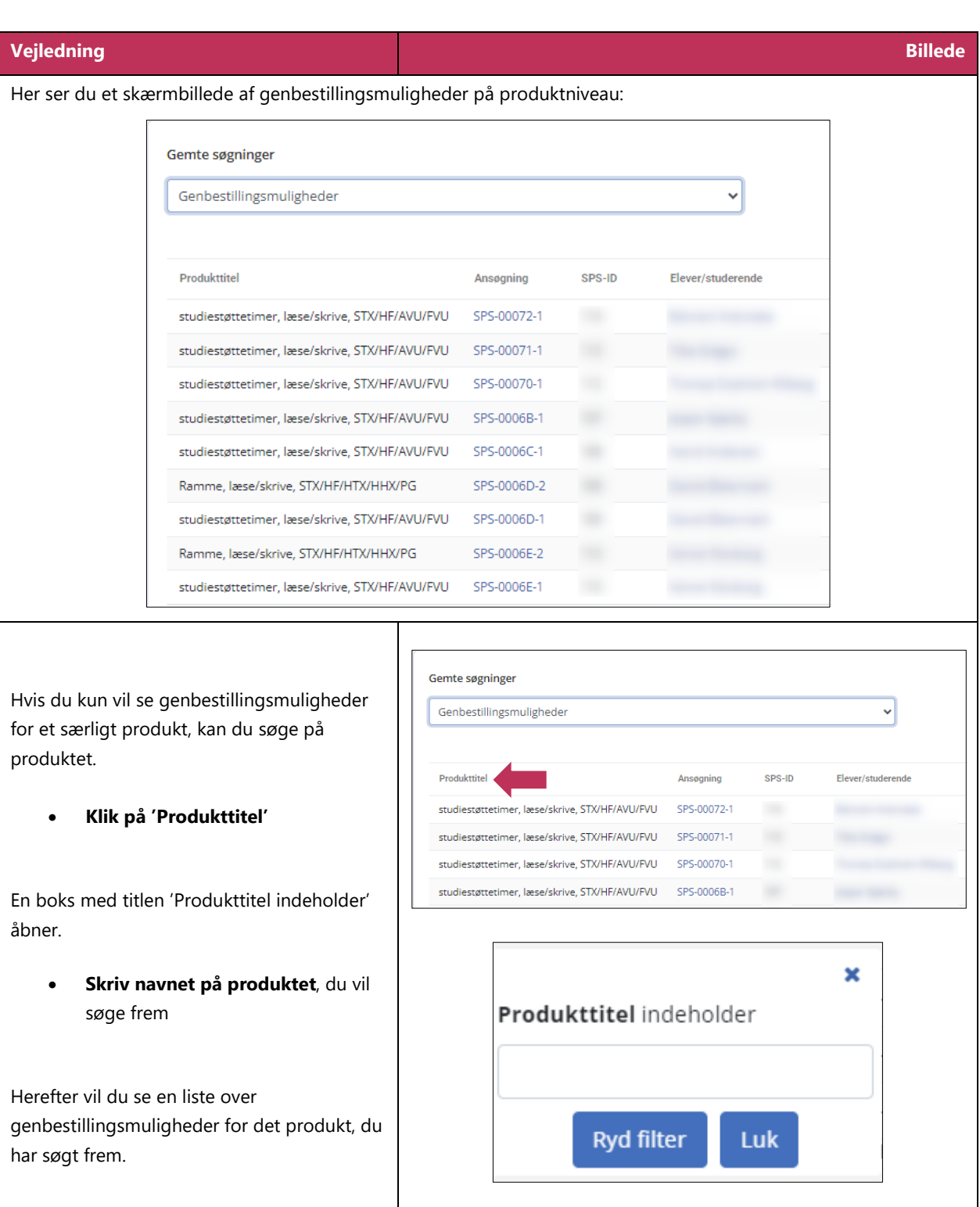

<span id="page-10-0"></span>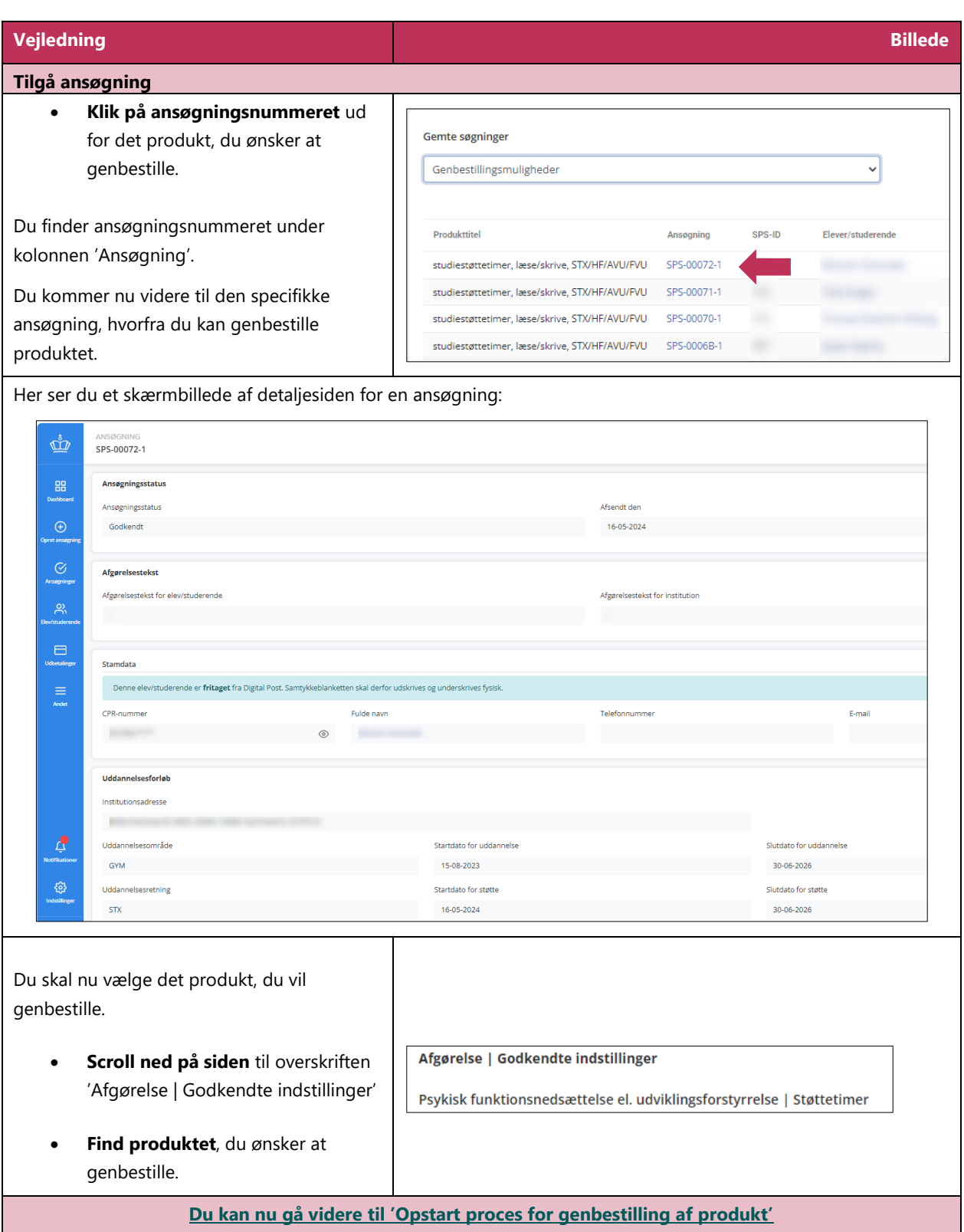

## <span id="page-11-0"></span>**Vejledning 1.2 Opstart proces for genbestilling af produkt**

<span id="page-11-1"></span>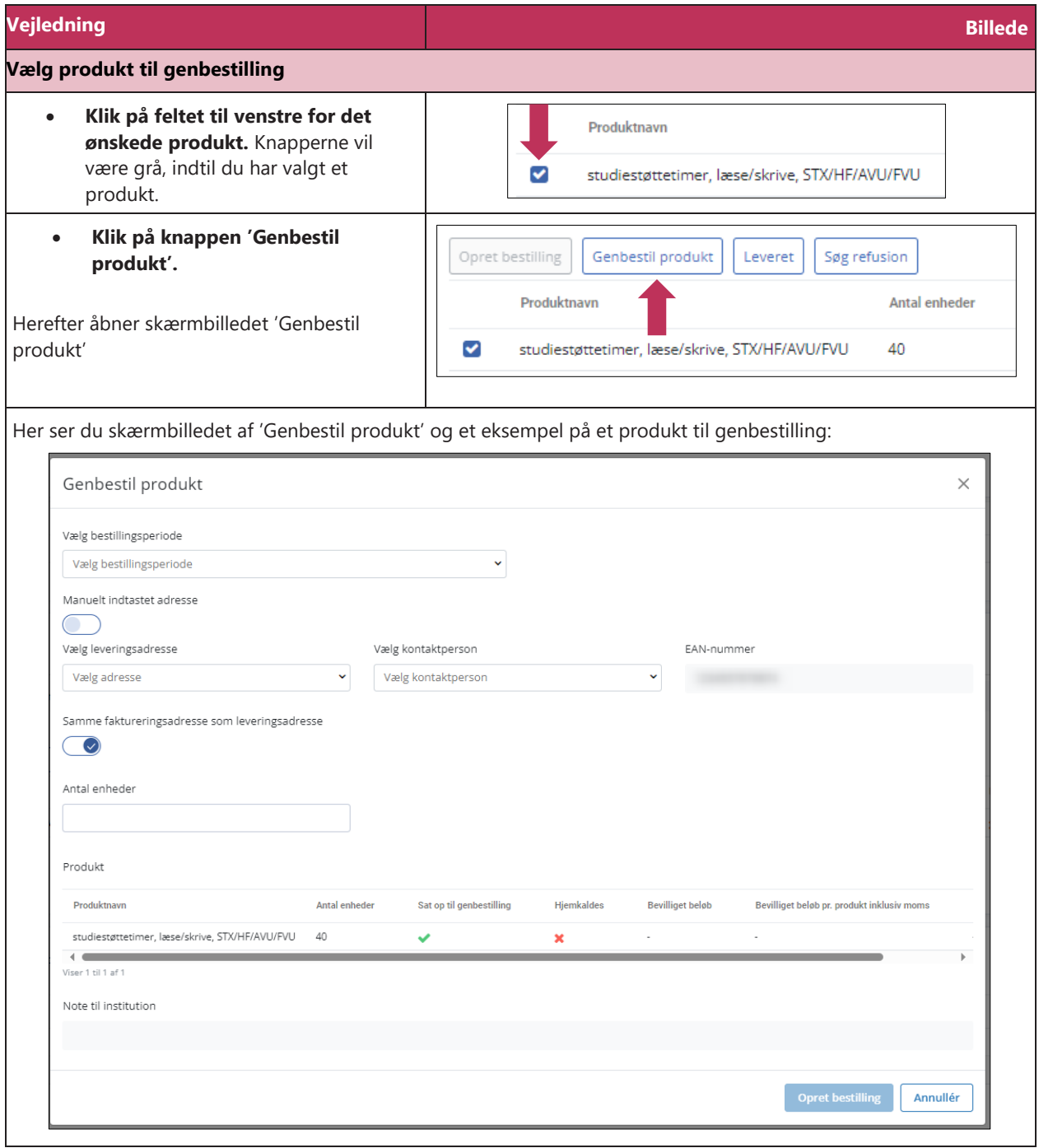

<span id="page-12-0"></span>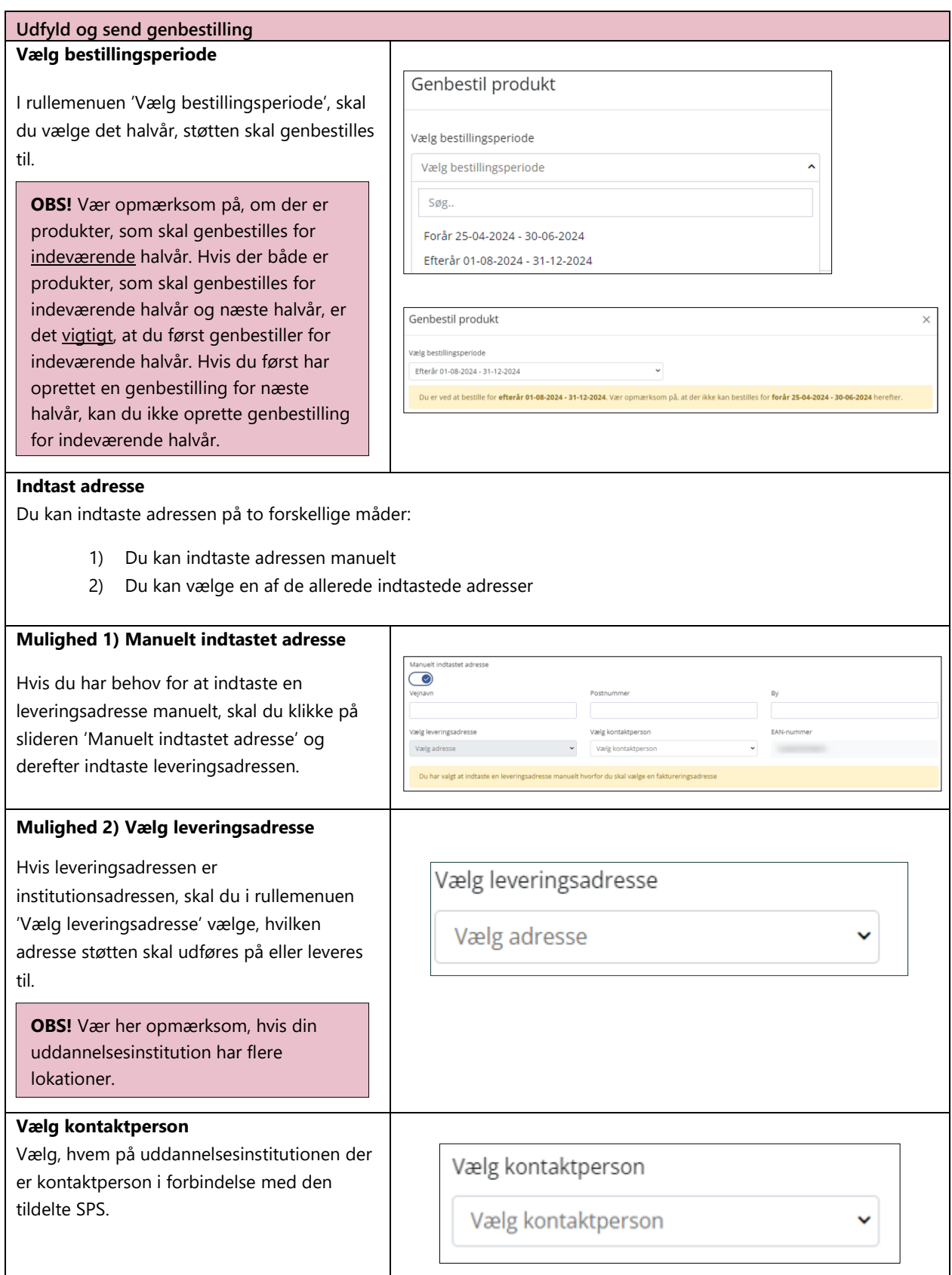

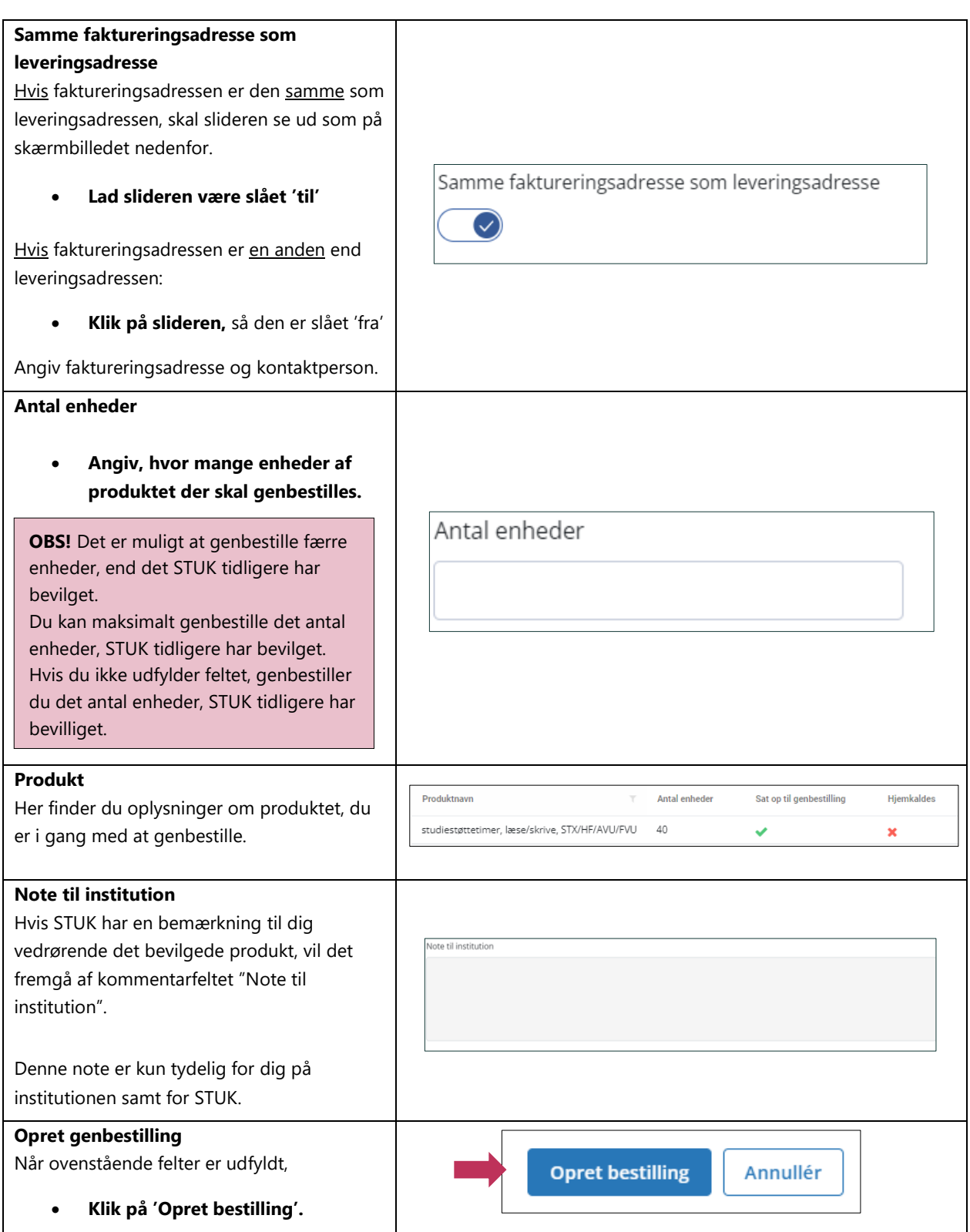

<span id="page-14-0"></span>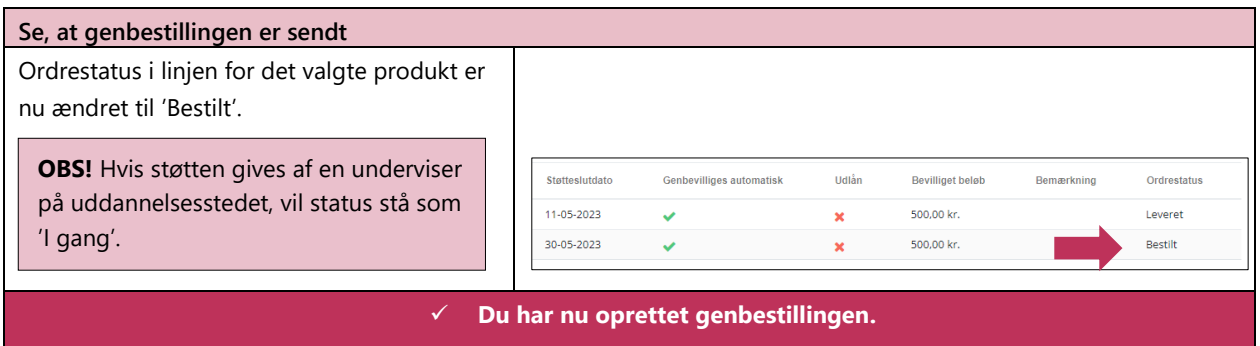

**Hvis bestillingen skal sendes til en ekstern leverandør, sker dette automatisk.**

**www.stukuvm.dk**